**※ ページが最新情報に更新されない場合は、「キャッシュ」と呼ばれるものに 一時的に保存された古いデータが表示されている場合があります。**

**この場合は、古いデータをクリア(キャッシュクリア)を行う必要があります。**

**キャッシュをクリアする主な方法をご参考に記載します。**

**[キャッシュクリア方法]**

**(1) パソコンなど 「Microsoft Edge」で閲覧している場合 (2) スマホ Iphoneなど「Safari」の場合 1) Microsoft Edgeを起動し、画面右上の[・・・]をクリックします。 1) 「設定」を開き、「Safari」をクリックし、**

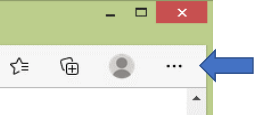

**2) 「設定」をクリックし、次に表示される「プライバシー、検索、サービス」をクリックします。**

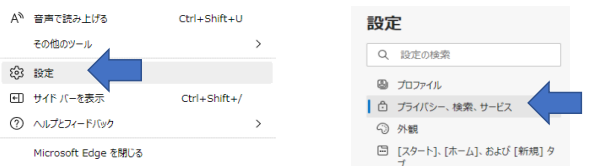

**3) 「閲覧データをクリア」の「クリアするデータの選択」をクリックします。**

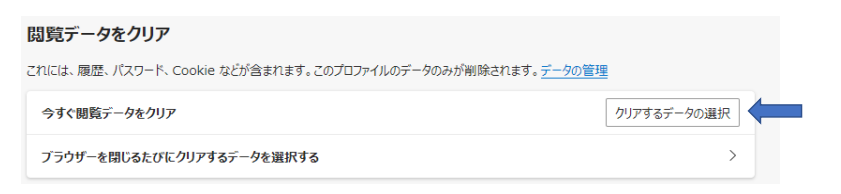

**4) 「キャッシュされた画像とファイル」にレを入れ、「今すぐクリア」をクリックします。**

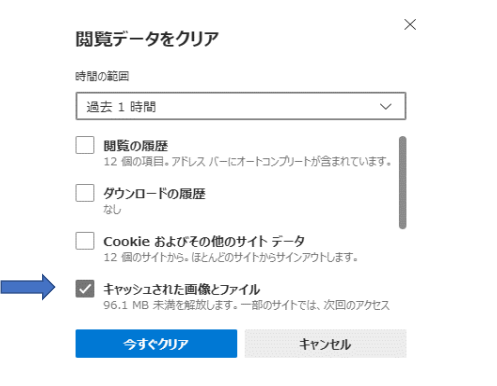

- - **「履歴とWebサイトデータを消去」をクリックします。**

**※ 機種により操作内容が多少違う場合があります。**

**※ 他の閲覧ソフトやスマホをご使用されている場合は、 ご使用されている閲覧ソフト、スマホでの キャッシュクリア方法を検索して実行してみてください。**

**以上で完了です。**